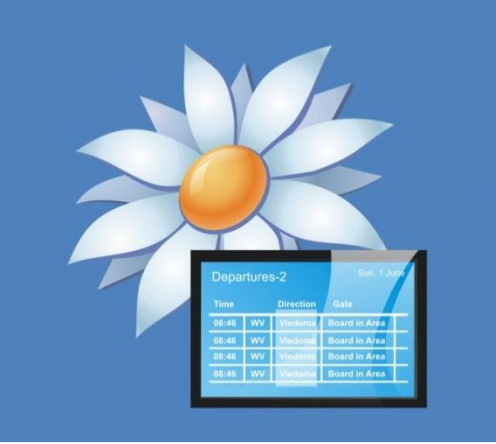

## confire blackboard

# Externe Inhalte automatisch aktualisieren

### Über dieses Dokument

**Dieses Dokument beschreibt wie Sie Ihr Blackboard Projekt einrichten können, damit die externen Inhalte wie z.B. daVinci HTML-Web-Dokumente oder ein Nachrichtenticker sich automatisch aktualisieren, wenn die Dokumente außerhalb von Blackboard erneuert werden.**

Es ist notwendig Ihr Projekt zu konfigurieren, wenn Ihr Projekt nur ein einzelnes Unter-Layout enthält.

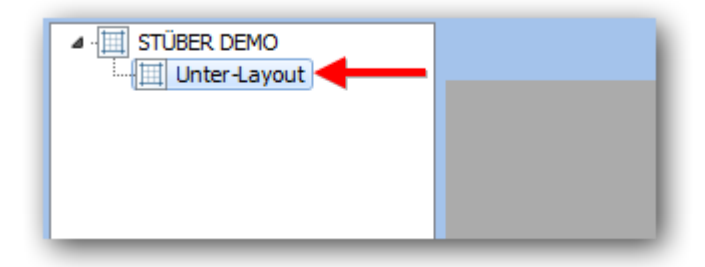

Das Problem mit einem einzelnen Unter-Layout besteht darin, dass man das Projekt dann nicht in "einem Loop" laufen lassen kann und nicht von einem Layout zum Anderen wechseln kann.

Daher werden die externen Inhalte niemals aktualisiert, es sei denn Sie veröffentlichen das Projekt oder öffnen das Projekt erneut.

#### **Schritt eins:** Ein Unter-Layout hinzufügen

In diesem Beispiel enthält das Projekt ein einzelnes Unter-Layout, das ein daVinci-HTML-Web-Dokument enthält.

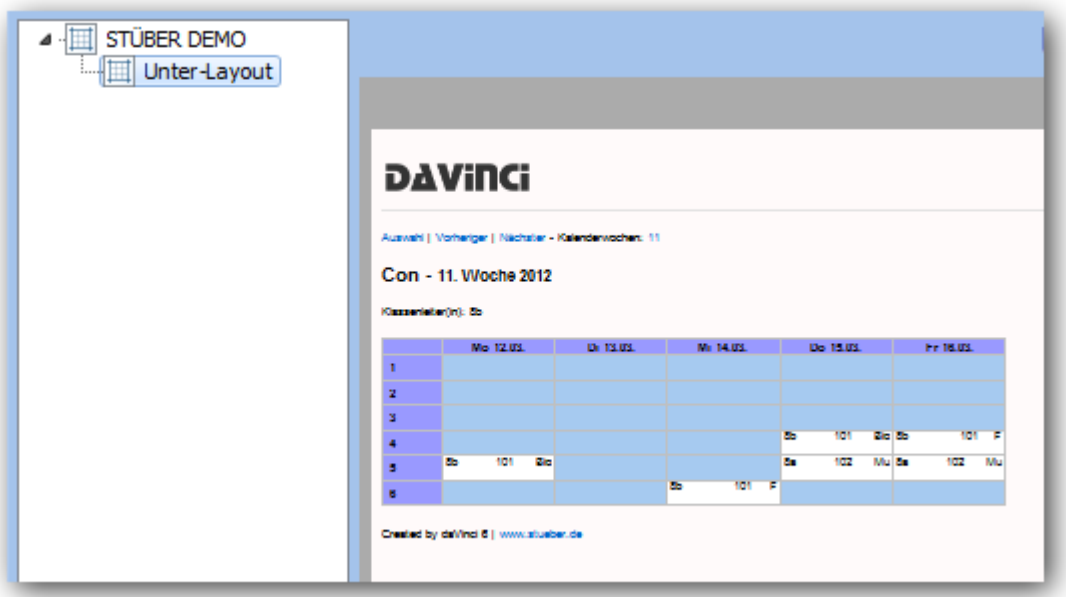

Das daVinci HTML-Web-Dokument wurde als eine "Externe HTML-Seite" hinzugefügt.

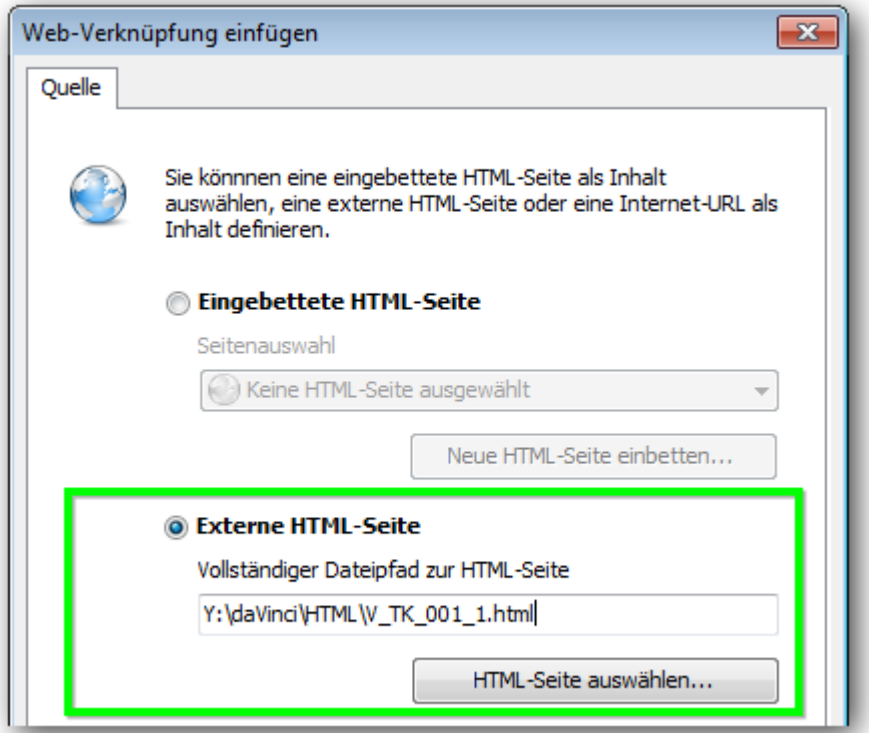

#### **Schritt zwei:** Duplikat eines Unter-Layouts einfügen

Rechts-Klick auf das Haupt-Layout (in diesem Beispiel "STÜBER DEMO") und wählen Sie **"Hinzufügen".**

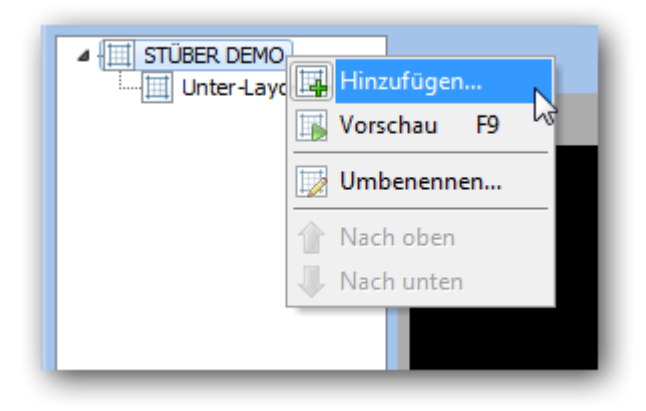

Geben Sie einen Namen für das Duplikat des Layouts ein. Anschließend klicken Sie auf das Vergrößerungsglas neben **"Kopiere Inhalte aus Layout"**

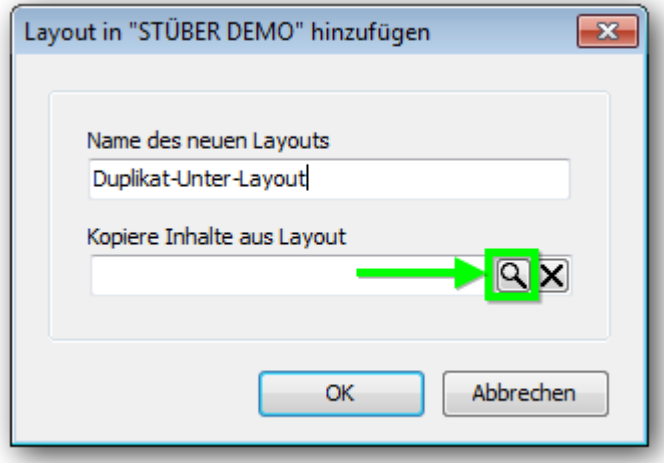

Wählen Sie Ihr aktuelles Unter-Layout und klicken Sie **"OK"**

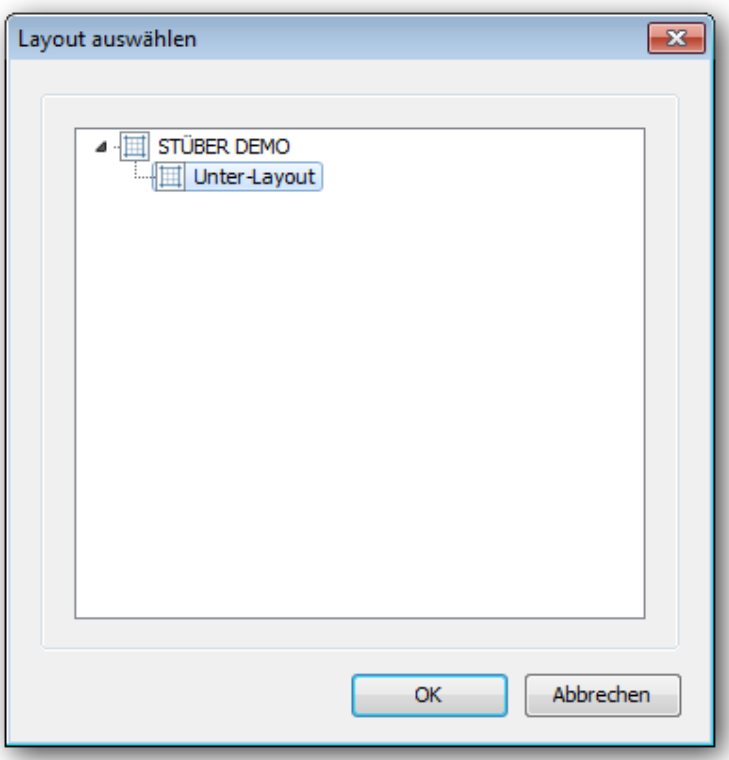

Klicken Sie noch einmal **"OK"** 

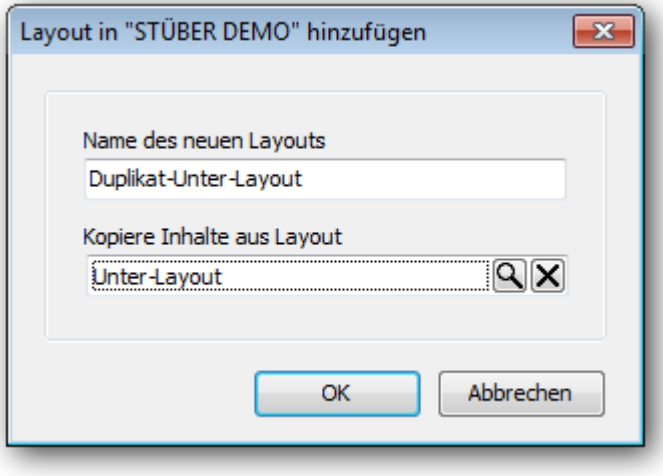

Das Duplikat des Unter-Layouts ist nun fertig

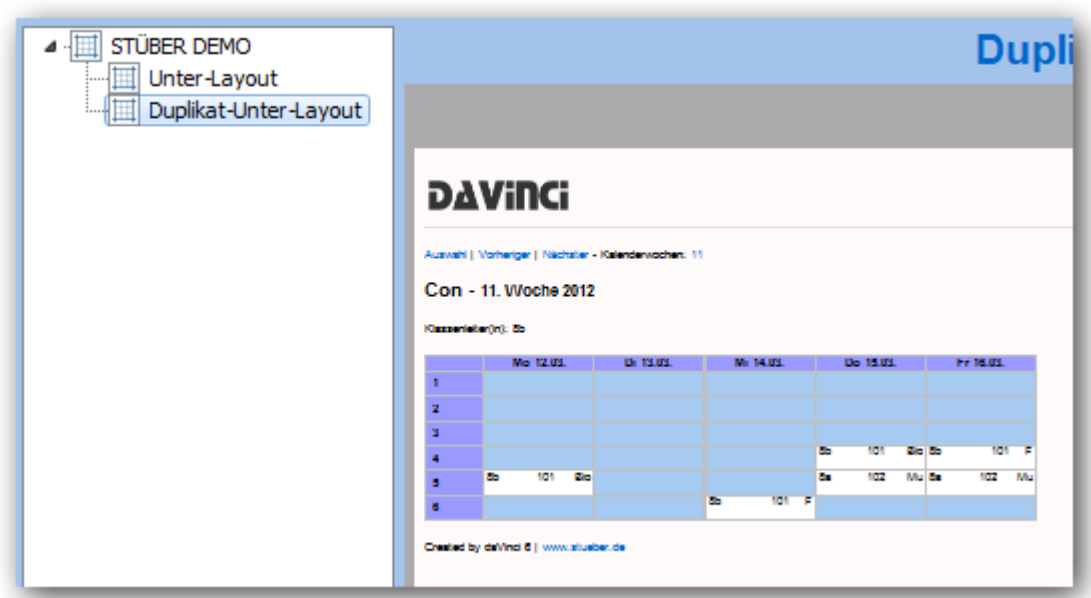

Überprüfen Sie, ob sowohl beim **"Unter-Layout"** als auch beim **"Duplikat-Unter-Layout"** die Anzeigedauer eine Minute beträgt.

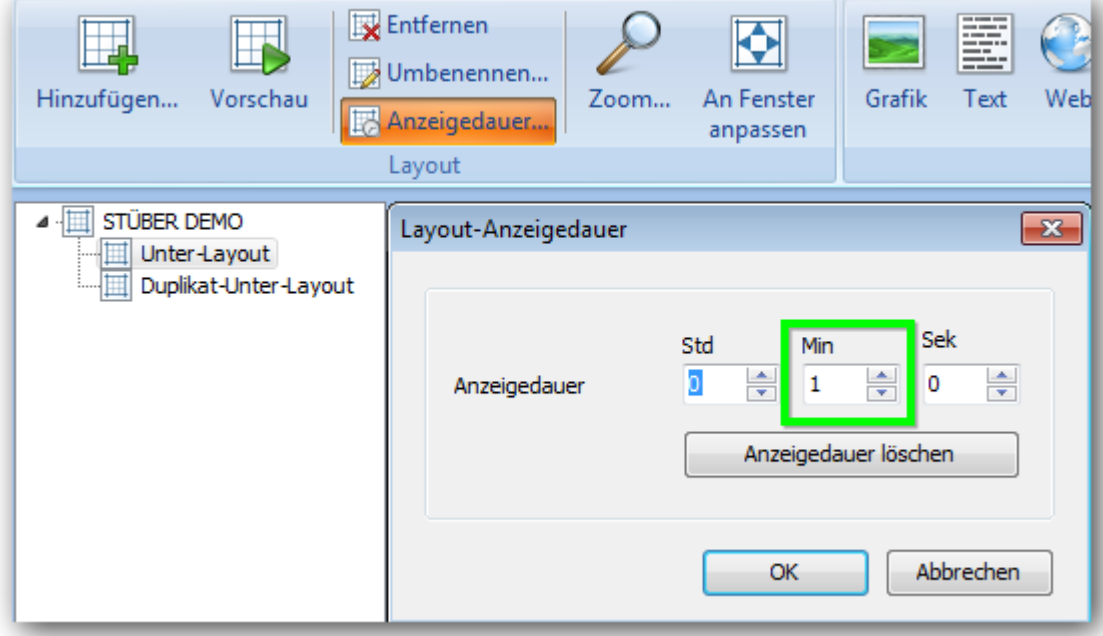

#### **Schritt drei:** Das Projekt veröffentlichen

Sie sollten nun das Projekt veröffentlichen und danach das veröffentlichte Projekt im Player abonnieren.

Ist Ihr Projekt so eingestellt, sind keine weiteren Veröffentlichungen oder Änderungen im Projekt notwendig.